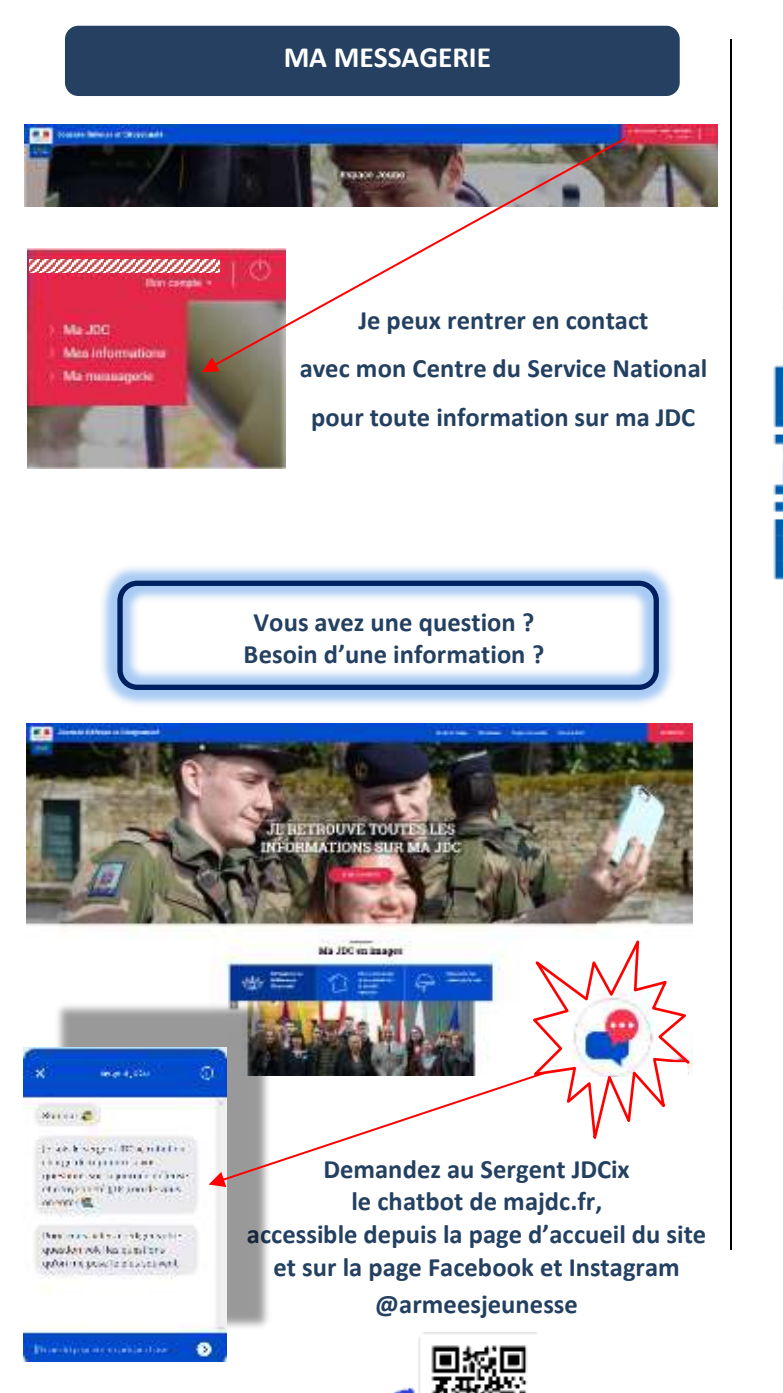

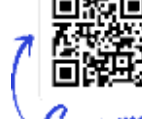

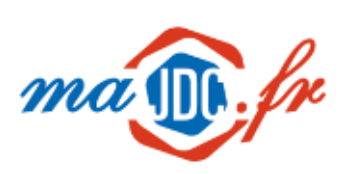

#### MON ESPACE PERSONNALISÉ DIRECTEMENT SUR MON SMARTPHONE GRÂCE AU QR CODE.

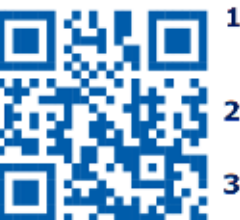

1/ JE TÉLÉCHARGE UNE APPLICATION<br>LECTEUR DE QR CODE SUR MON SMARTPHONE.

2/ JE SCANNE CE QR CODE AVEC MA NOUVELLE APPLICATION.

J JE SURFE SUR LE SITE GRÂCE À MON SMARTPHONE ET JE PROFITE IMMÉDIATEMENT DES SERVICES DU NOUVEAU SITE.

### L'appli majdc.fr, c'est par ici

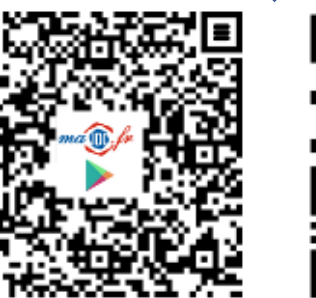

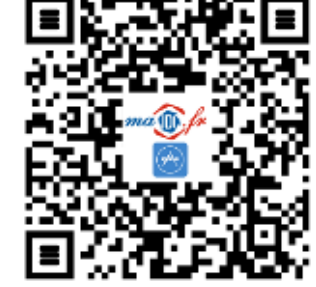

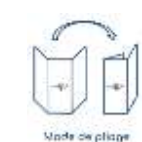

DSNJ/SDPSNTN/HP-20.02.2020

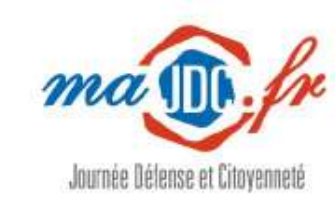

## L'organisation de ma JDC, maintenant c'est en ligne !

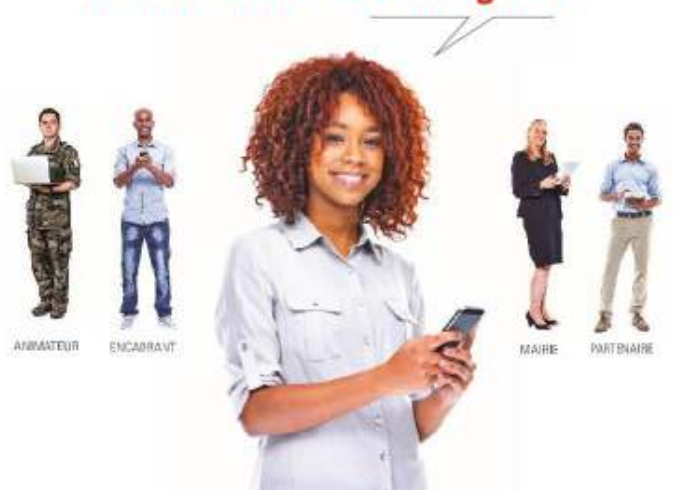

# **Comment utiliser majde.fr? Mon mini-guide**

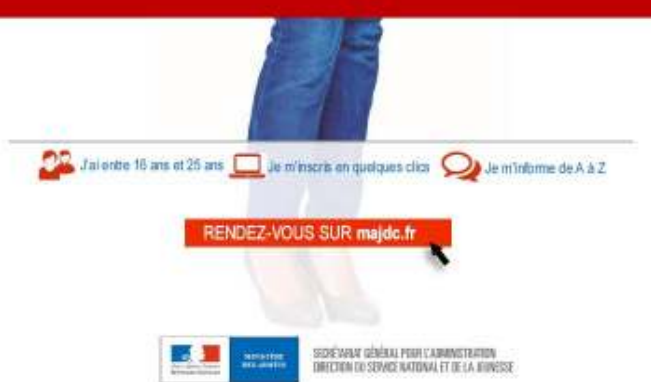

Scan me

#### **CRÉER MON COMPTE SUR majdc.fr**

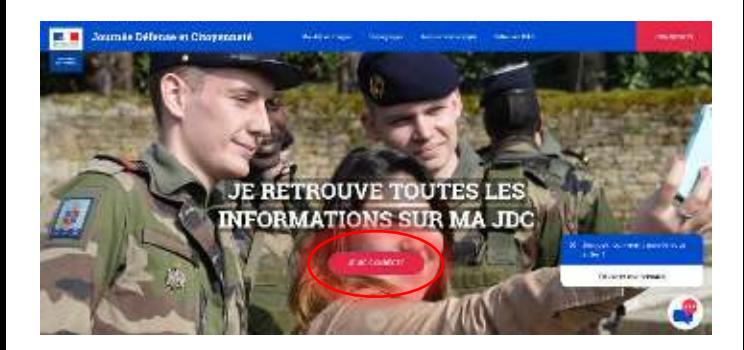

#### **Je ne suis pas recensé(e)**

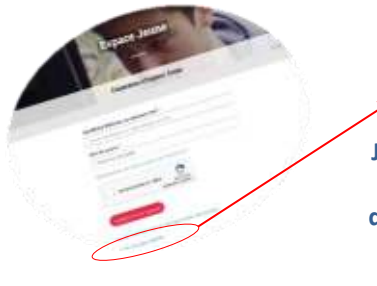

**Je clique sur** 

Je ne suis pas recensé

**Je suis alors dirigé vers le site service-public.fr qui m'expliquera la démarche pour me faire recenser** 

**Lors de mon recensement, je pense à transmettre mon adresse mail à la mairie pour faciliter les échanges avec le Service National** 

#### **Je suis recensé(e) mais je n'ai pas encore de compte**

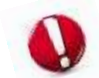

**Une fois recensé je dois attendre 6 mois pour me créer un compte** 

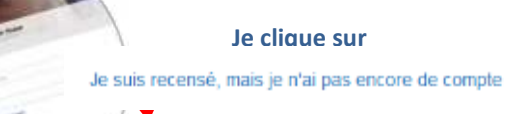

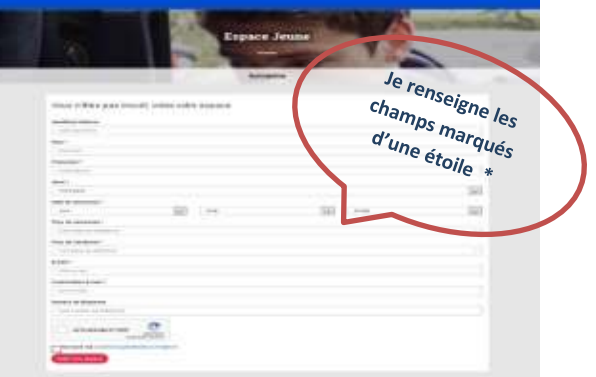

Une fois le formulaire validé en cliquant sur **Containerant espace je reçois un mail contenant un lien d'activation**

**En cliquant sur ce lien, je choisis un mot de passe**

#### **J'ai déjà un compte majdc.fr et j'ai oublié mon mot de passe**

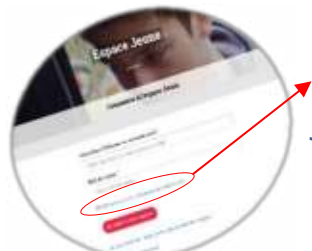

**Je clique sur** 

Modification du mot de passe de l'administré

 **Je peux réinitialiser mon mot de passe à partir du formulaire de connexion** 

**Renseignez les champs, validez le Captcha de sécurité et cliquez sur** 

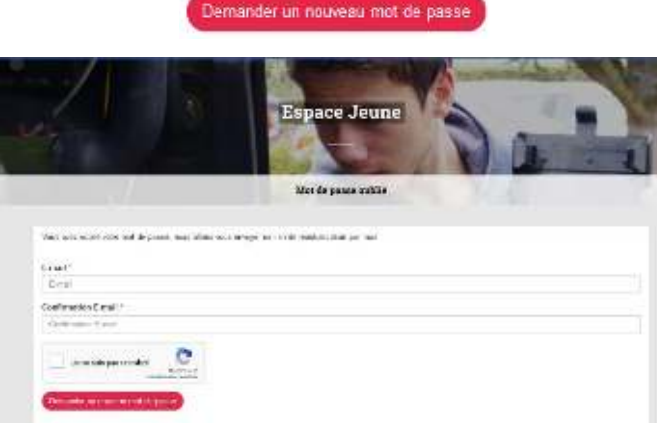

#### **COUP D'ŒIL SUR MON ESPACE JEUNE**

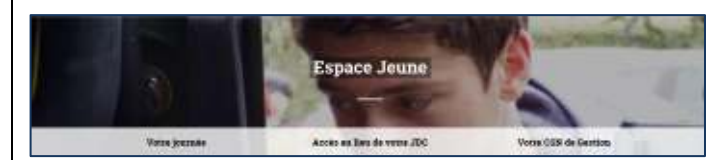

#### **Sur majdc.fr, je peux :**

 $\pi_{\rm s}$ Ě

ŝ

- **1 Modifier mes informations personnelles**
- **2 Demander une exemption (sur certificat)**
- **3 Changer la date de ma JDC**
- **4 Télécharger ma convocation**

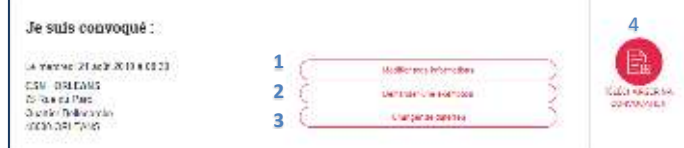

#### **Le contenu de la journée et informations utiles :**

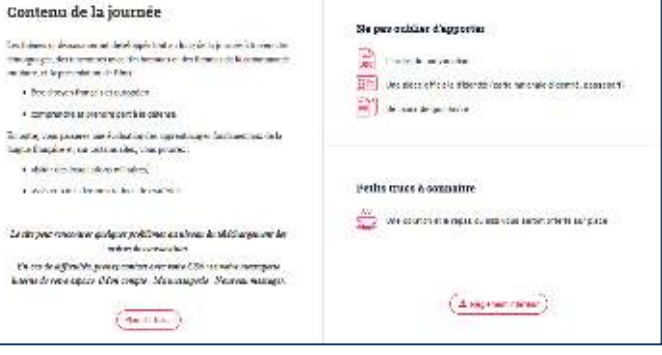

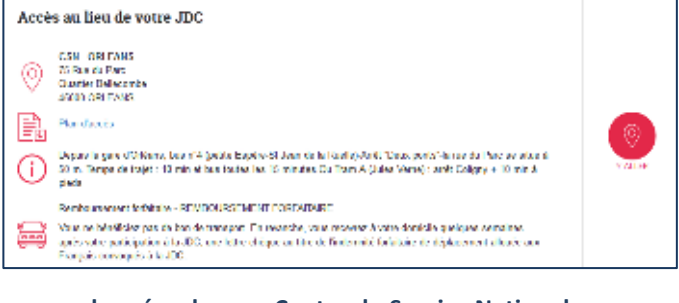

#### **Les coordonnées de mon Centre du Service National :**

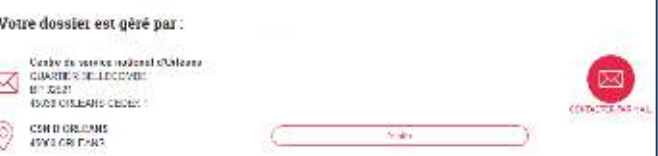